## **Rosario=**

## Declaración voluntaria de Bienes **Inmuebles. Hasta 31/03/2017**

La Ord. 9691/2016 dispone la creación de un Régimen Excepcional de Declaración de Mejoras de Inmuebles que permite a los vecinos de la ciudad formalizar las construcciones realizadas sobre sus inmuebles, declarando las mejoras incorporadas, en tanto no constituyan transgresiones al Código Urbano.

# **Beneficiarios**

#### Contribuyentes de TGI que:

- no hayan declarado mejoras y no hayan tramitado el Permiso/Registro de Obra

- hayan realizado construcciones en discrepancia con el Permiso de Obra y no hubiesen obtenido el Final de Obra por esa causa

#### **Beneficios**

Quienes opten por iniciar el trámite de Registro de Obra hasta el 31 de marzo de 2018 inclusive - Reducción de la Tasa de Revisión de Plano e Inspección de Obra, según las siguientes condiciones:

- -construcciones menores o iguales a 200 m2, no abonan la tasa
- -construcciones mayores a 200m2 y menores o iguales a 600 m2, abonan el 25% de la tasa -construcciones mayores a 600 m2, abonan el 40% de la tasa.

- Liberación de las Tasas de Actuaciones Administrativas correspondientes a las siguientes tramitaciones: Certificado Catastral municipal para edificación, Certificado Urbanístico, Certificado de pago de Tributos Municipales, Certificado de Numeración Oficial.

- Liberación del pago de la TGI por mejoras declaradas, devengadas con anterioridad al Régimen

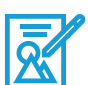

#### Formalización del trámite

#### On-line con CUIT y CLAVE FISCAL (nivel 3)

Para comenzar a operar, es necesario ingresar al portal de la Administración Federal de Ingresos Públicos y cargar allí CUIT y Clave Fiscal. En caso de no contar con dicha clave, gestionarla personalmente en la agencia de AFIP que corresponda a su domicilio (Resolución General 2239/07 de AFIP).

De lo contario puede concurrir a la Oficina de Finanzas del Centro Municipal de Distrito más cercano a su domicilio para iniciar el trámite de forma presencial.

+info Ingrese en www.rosario.gob.ar y busque la opción "Formalización y regularización de la economía local" apartado "Declaración voluntaria de bienes inmuebles"

### Guía Paso a Paso Declaración de Mejoras

#### 1.-Ingrese en www.afip.gob.ar y haga click en "Acceso con CLAVE FISCAL"

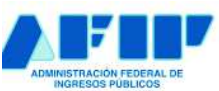

**IMPOSITIVA** ADUANA **SEGURIDAD SOCIAL** 

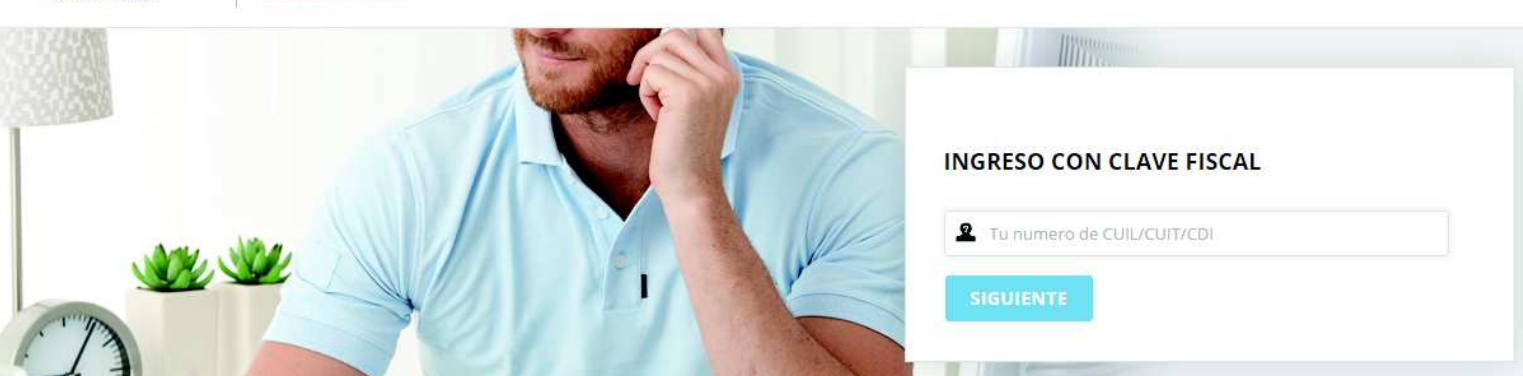

2.-Seleccione el servicio "Municipalidad de Rosario-Trámites Tributarios". En caso de no poseerlo adhiéralo desde la opción "Administrador de Relaciones de Clave Fiscal"

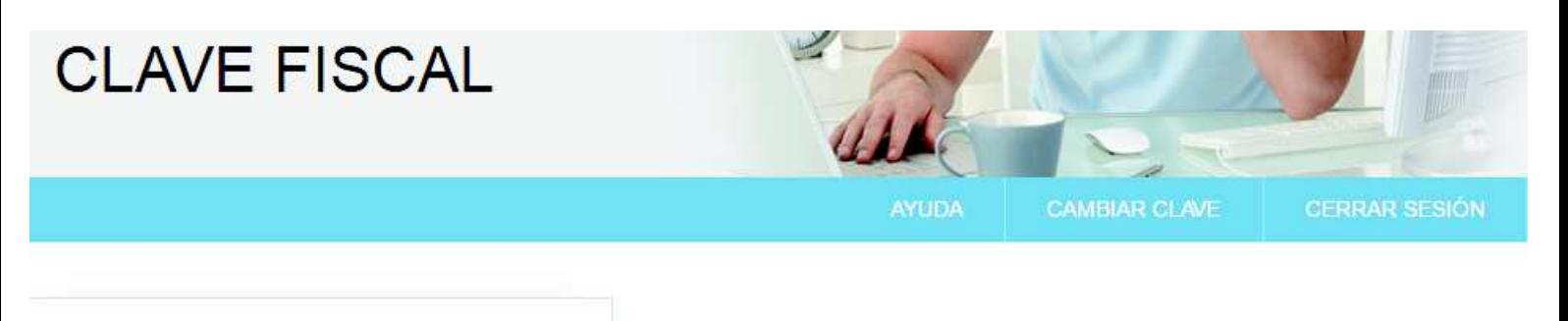

#### **EXERVICIOS ADMINISTRATIVOS**

Estos servicios son de uso exclusivamente administrativos con Clave Fiscal

> Administrador de Relaciones de Clave Fiscal

Modificación del Perfil. Alta de servicios. Incorporación y Revocación de Relaciones

#### *SERVICIOS HABILITADOS*

Municipalidad de Rosario - Trámites **Tributarios** 

Municipalidad de Rosario - Resolución de trámites tributarios on-line

#### 3.-Ingrese en el ícono de la lupa correspondiente al contribuyente con el que desea trabajar

Jueves 19 Enero 2017

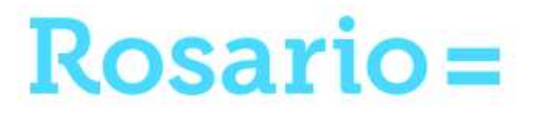

### **Trámites**

#### Municipalidad de Rosario - Trámites Tributarios

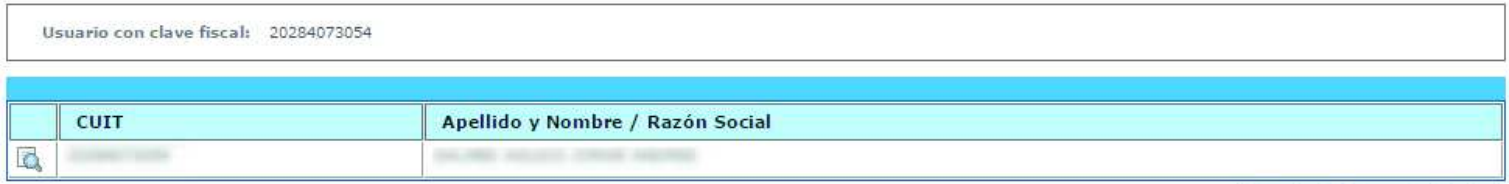

### Guía Paso a Paso Declaración de Mejoras

#### 4.-Si el contribuyente no es titular de la cuenta TGI, haga click en el botón "Declaración Voluntaria de Mejoras"

#### Municipalidad de Rosario - Trámites Tributarios

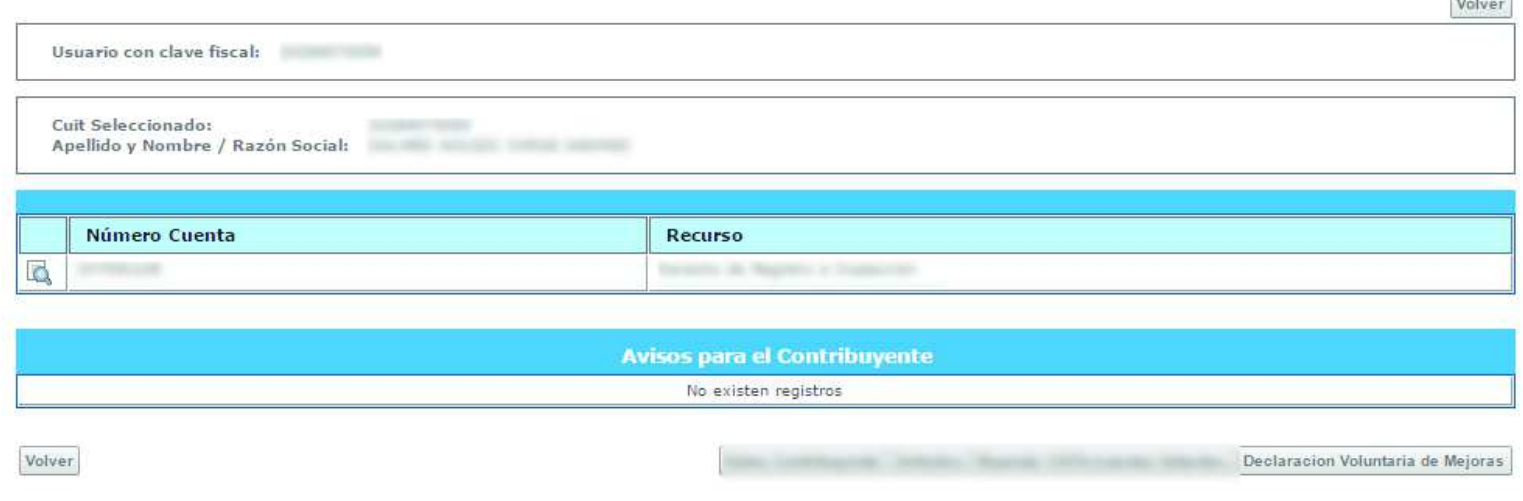

5.-Ingrese número de cuenta TGI y código de gestión personal que se localizan en el margen superior de la boleta que corresponda a la propiedad que va a declarar

#### Regimen Excepcional de declaración voluntaria de mejoras

Ingresando el Nº de Cuenta (sin guión) y el Código de gestión personal, puede comenzar el trámite de sinceramiento de mejoras. Estos números se encuentran en cualquier recibo que tenga n su poder.

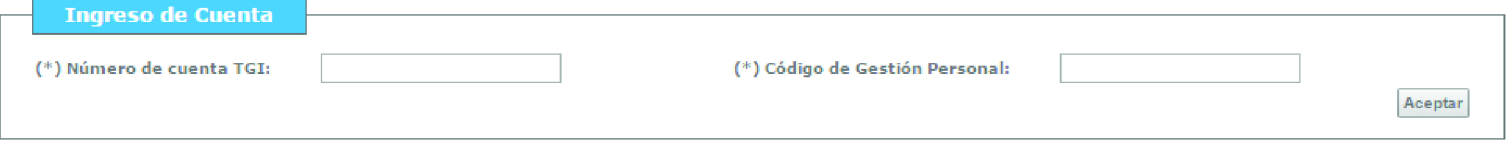

6.-Si es el titular de la propiedad, ingrese en el ícono de la lupa que corresponde a la cuenta que desea declarar

#### Municipalidad de Rosario - Trámites Tributarios

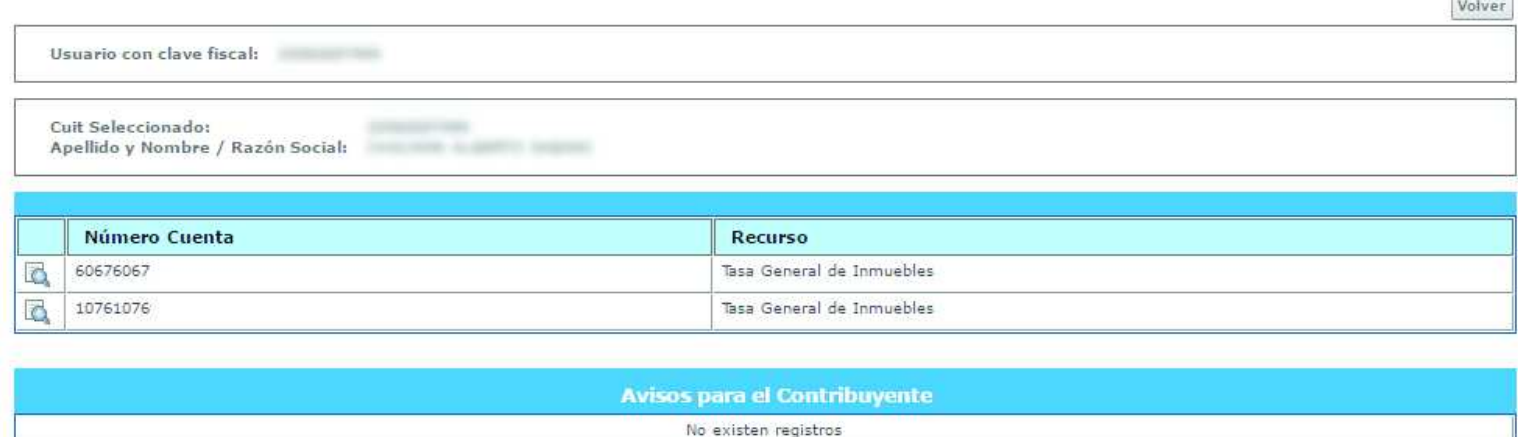

Volver

**Contractor** 

7-Al acceder al estado de cuenta, haga click en el botón "Declaración Voluntaria de Mejoras"

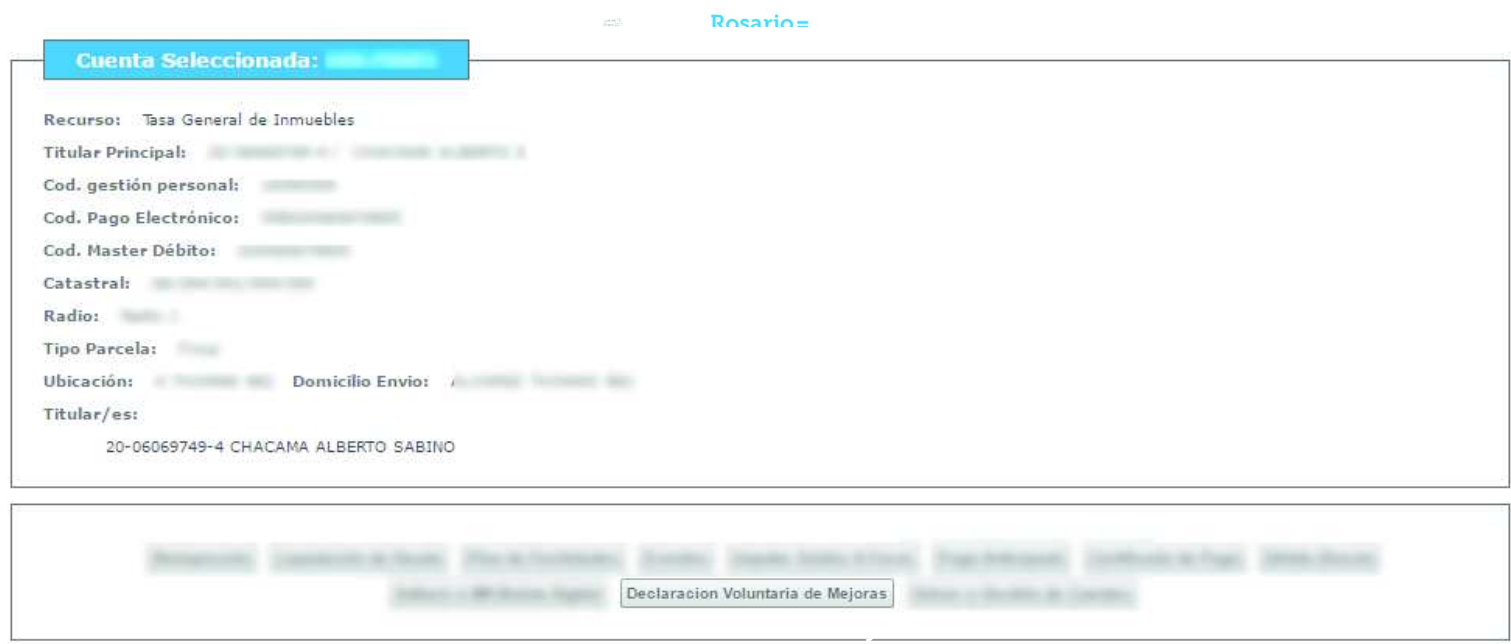

8.-Complete los datos solicitados por el sistema. Click en "Continuar"

### **Trámites**

Regimen Excepcional de declaración voluntaria de mejoras

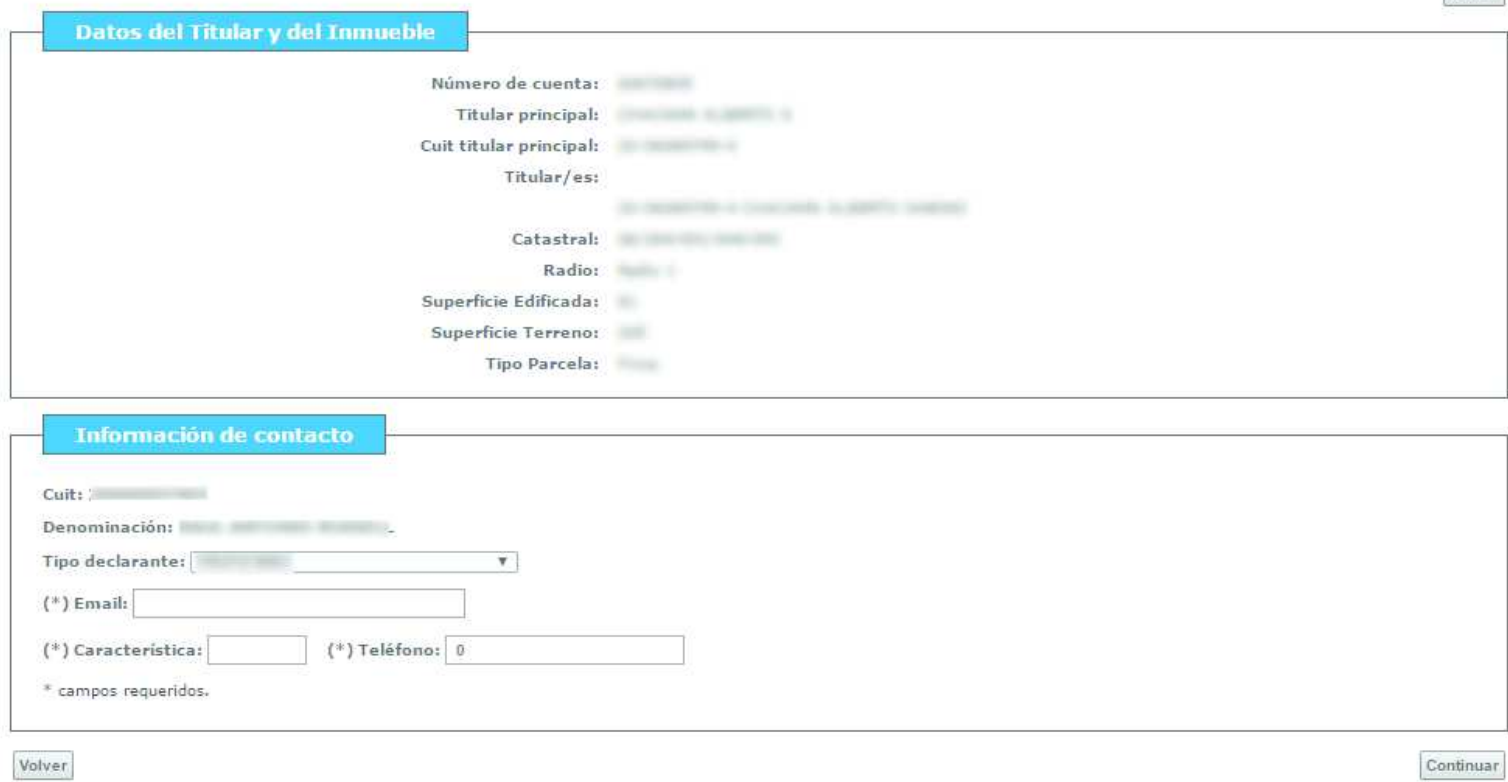

Volver

## Guía Paso a Paso

9.-El sistema muestra los datos catastrales existentes. Click en "Agregar" para proceder a la carga de mejoras

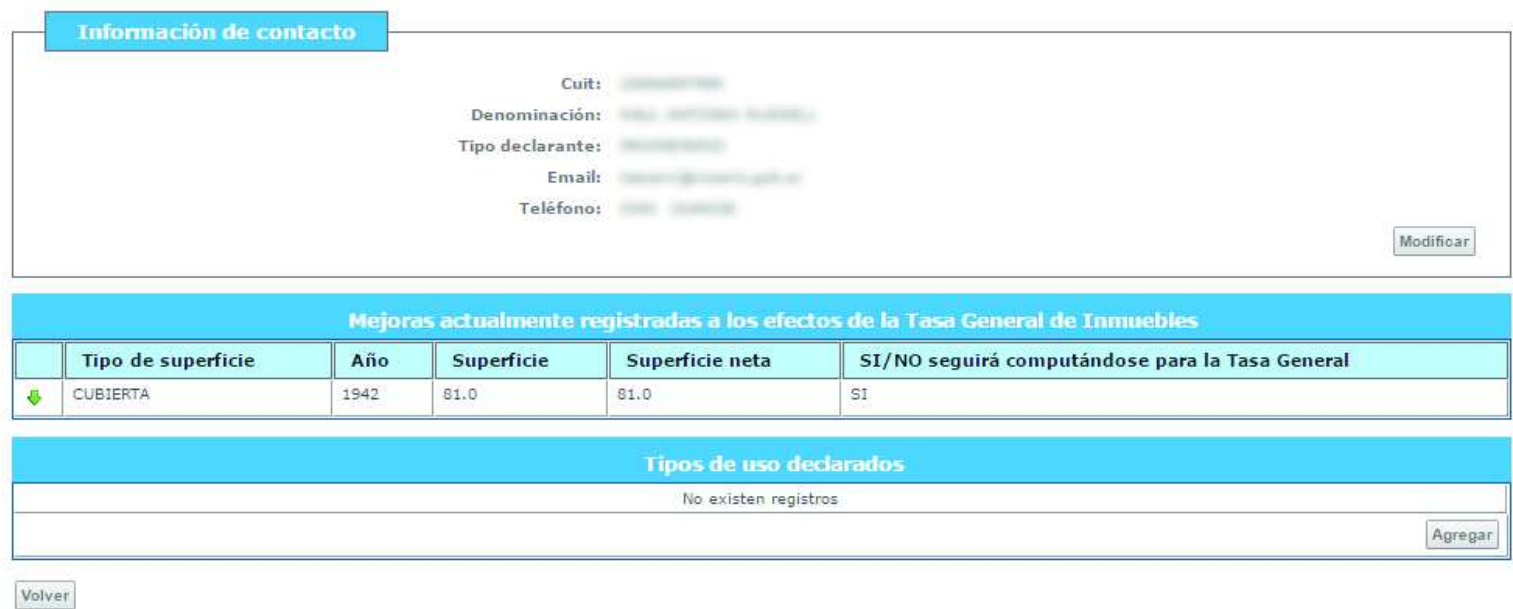

10.-Seleccione el tipo de uso de la propiedad

### **Trámites**

Regimen Excepcional de declaración voluntaria de mejoras

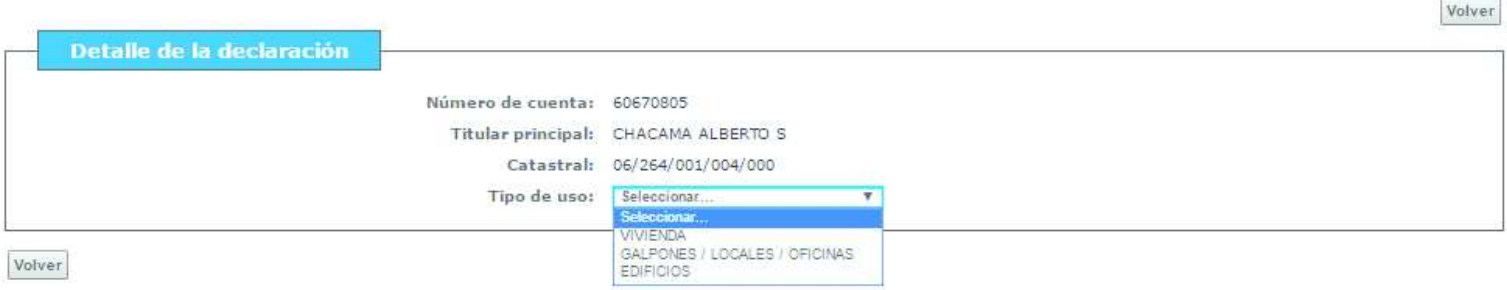

Guía Paso a Paso

#### 11.-Complete todos los campos solicitados por el sistema. Click en "Confirmar"

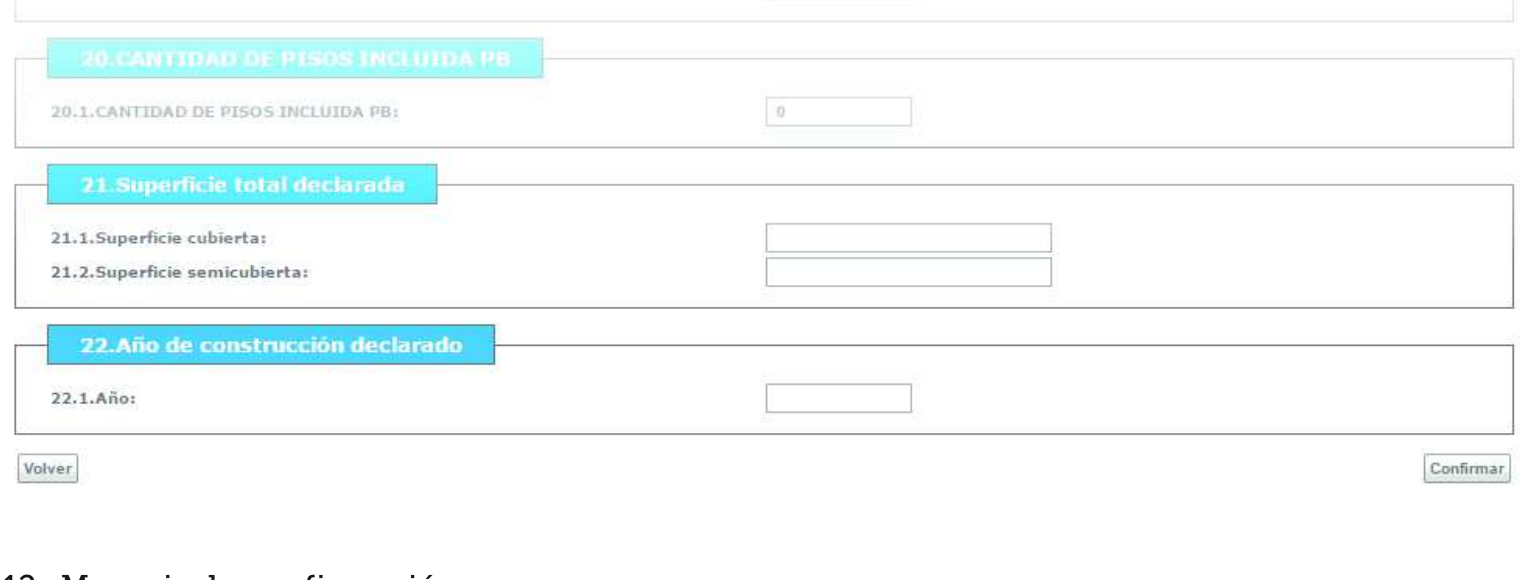

#### 12.-Mensaje de confirmación

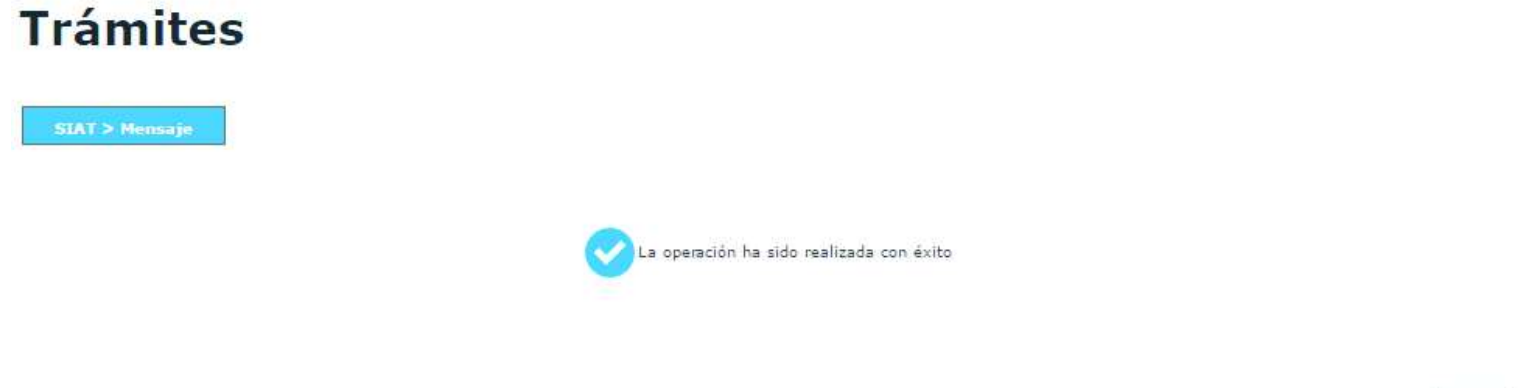

12.-El sistema mostrará la información declarada. Se le permitirá modificarla haciendo click en el ícono que se simboliza con un lápiz. Si acepta la DDJJ haga click en "Confirmar Declaración Jurada"

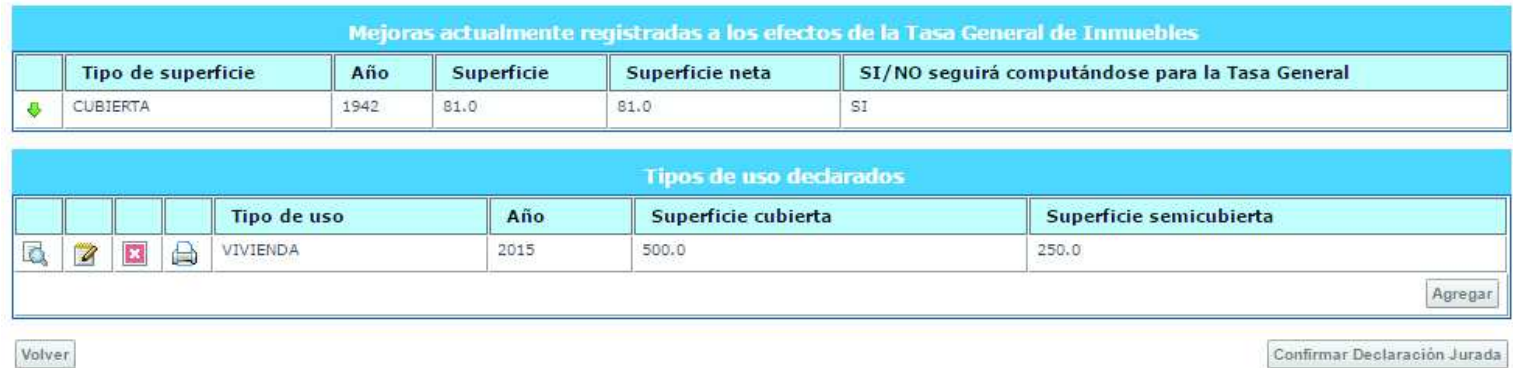

Confirmar Declaración Jurada

Continuar

### Guía Paso a Paso Declaración de Mejoras

13.-Mensaje de advertencia. Si acepta la DDJJ haga click en "Confirmar"

### **Trámites**

Regimen Excepcional de declaración voluntaria de mejoras

Recuerde que una vez confirmados no podrá agregar, modificar ni eliminar más datos.

¿Confirma los datos ingresados?

Confirmar Cancelar

#### 14.-Impresión de constancia

Jueves 19<br>Enero 2017

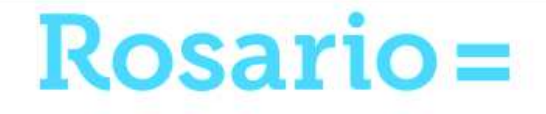

### **Trámites**

Regimen Excepcional de declaración voluntaria de mejoras

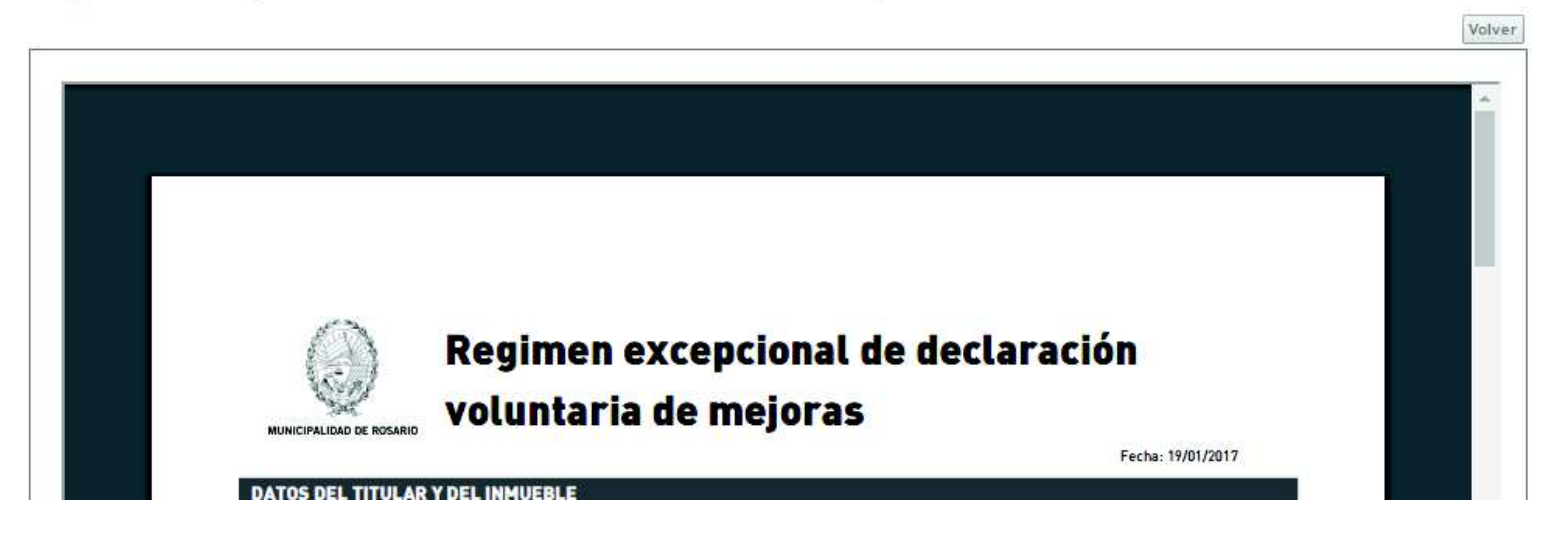

### $+$  info

Ingrese en www.rosario.gob.ar y busque la opción "Formalización y regularización de la economía local" apartado "Declaración voluntaria de bienes inmuebles"

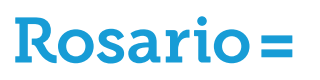

Secretaría de Hacienda y Economía